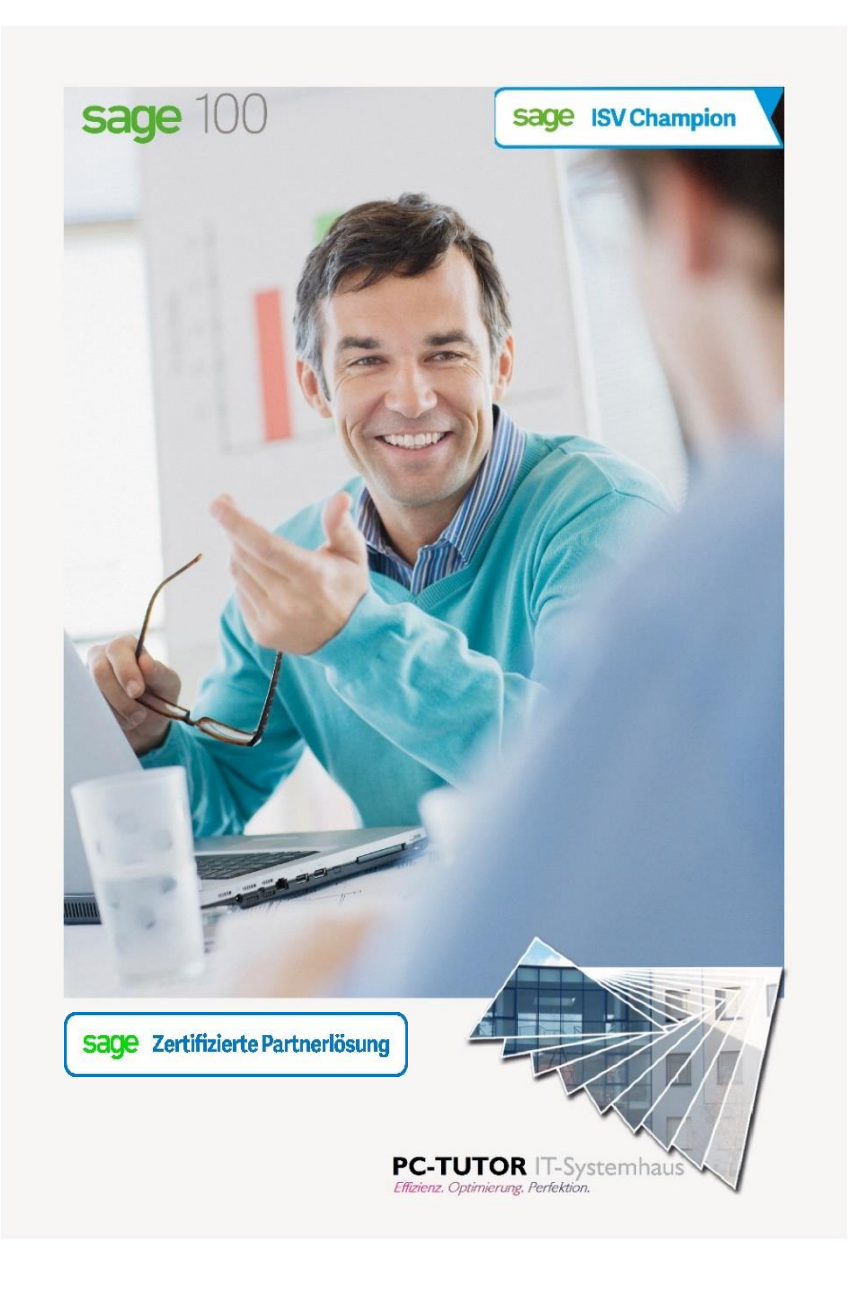

**PC-Tutor Partnerlösung**

**Lösung Geschäftsprozesse**

### **Geschäftsprozesse**

für Sage 100 9.0 Warenwirtschaft

Versionsstand Handbuch: Version 9.0 Versionsdatum Handbuch: 22.01.2021

### **Inhaltsverzeichnis**

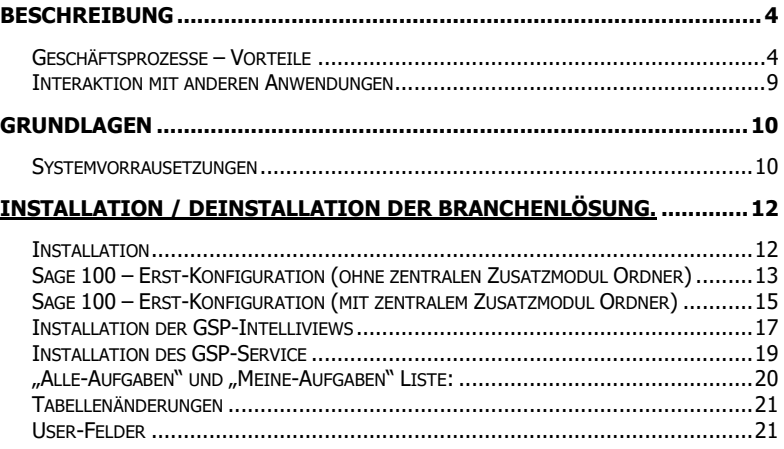

# **Beschreibung**

Eine effektive "Todo"-Liste zur Steuerung und Überwachung der alltäglichen Aufgaben gemäß der hinterlegten Prozessdokumentation (z.B. ISO9001).

Das Modul Geschäftsprozesse ist ein hilfreiches Tool zur schnellen und sichere Abarbeitung der täglichen Prozesse für eine konsistente Datengrundlage im Unternehmen:

Einkauf (Lieferantenbestellung, Preisauskünfte…)

Vertrieb (Kundenbestellung, Auftrag, Rechnung...)

Lager (Warenversand, Kommissionierung…)

Mit den Geschäftsprozessen organisieren Sie die täglichen Arbeitsabläufe entsprechend der im Managementsystem hinterlegten Prozessdokumentation (z.B. ISO9001). Dazu werden die Prozessbeschreibungen nahtlos im ERP-System abgebildet und den jeweils beteiligten Mitarbeitern als Aufgaben dargestellt.

## **Geschäftsprozesse – Vorteile**

### Erkennen von fälligen Aufgaben zum jeweiligen Prozess

Die einzelnen Aufgaben eines Prozesses werden den zuständigen Mitarbeitern in einer übersichtlichen Liste dargestellt. So gehen keine Aufgaben mehr verloren und jeder Mitarbeiter erkennt auf einem Blick welche Aufgabe erledigt werden muss.

#### Erkennen von Abweichungen

Das System erkennt Abweichungen im Alltagsgeschehen, z.B. passen Adressen auf Lieferscheinen und Rechnungen nicht zusammen oder wurden Liefertermine überschritten, wird dies den verantwortlichen Mitarbeitern als Abweichung angezeigt.

Mit der inhaltlichen Erledigung der Prozess-Aufgabe verschwindet diese automatisch aus der Liste.

### Vertreterregelung bei Abwesenheit

Sollte der verantwortliche Mitarbeiter abwesend sein, kann über eine Vertreterregel festgelegt werden, wem die Aufgaben angezeigt werden sollen. Sobald der Mitarbeiter wieder im Haus ist, werden die Aufgaben wieder nur noch ihm angezeigt, nicht mehr dem Vertreter.

## "Todo"-Liste für jeden Mitarbeiter inkl. Sichtbarkeit aller Teamaufgaben

In einer einzigen "Todo"-Liste sieht jeder Mitarbeiter seine Aufgaben. Sollten Teams definiert und Mitarbeiter diesen Teams zugeordnet worden sein, werden in der Liste auch die Aufgaben dargestellt, die vom Team bearbeitet werden müssen.

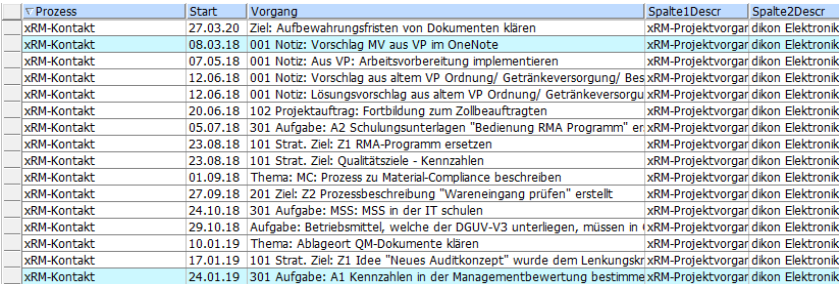

## Zuständigkeit über Rollen definierbar

Über Rollen können Teams, wie z.B. Vertrieb oder Einkauf definiert und Mitarbeiter den Teams zugewiesen werden. Über diese Rollen / Teams können Aufgaben sowohl innerhalb einer Abteilung verteilt werden, als auch zwischen Abteilungen weitergeleitet werden.

## Verteilung von Aufgaben im Team

Jeder Mitarbeiter kann sich die Teamaufgaben selber zuweisen. Über die Spalte "Angenommen", kann sich ein Mitarbeiter eine Aufgabe zu Bearbeitung nehmen. Eine Aufgabe die sich ein Mitarbeiter genommen hat, wird nur noch in seiner Aufgabenliste angezeigt und verschwindet aus dem Vorrat der Teamaufgaben.

![](_page_5_Picture_101.jpeg)

## Übersicht über alle Informationen der Aufgabe (Art, Termin, Adresse…)

In der Liste werden zu jeder Aufgabe alle wichtigen Informationen angezeigt. Dazu zählt z.B. die Adresse an der die Aufgabe hängt, der Grund warum diese Aufgabe angezeigt wird, was der Mitarbeiter zu tun hat, damit diese Aufgabe erledigt ist, welchen Status die Aufgabe hat, wer für die Aufgabe verantwortlich ist…

## Vollständig anpassbar auf Basis von SQL

Sollten sich Prozesse ändern oder neue Prozesse in Ihrer Firma eingeführt werden, resultieren daraus neue oder

geänderte Aufgaben für Ihre Mitarbeiter. Damit auch diese Aufgaben in der Liste angezeigt werden, ist das System über SQL erweiterbar, so dass neue Abfragen einfach implementiert werden können.

## Integration kundenspezifischer Prozesse und Aufgaben möglich

Sollten Ihnen die angebotenen Pakete nicht ausreichen oder wollen Sie ihre ganz eigenen Prozesse in das System integrieren, können Sie diese Erweiterung selber vornehmen oder bei uns beauftragen. Wir werden Ihnen dann beratend zur Seite stehen und können auf Wunsch auch die Integration Ihrer Prozesse in das Modul Geschäftsprozesse vornehmen.

## Schnelle und einfache Navigation über prozessabhängige Kontextmenus in die Module der Sage100

Prozessabhängige Kontextmenus sorgen dafür, dass Ihre Mitarbeiter schnell an die Stelle der Sage 100 gelangen, an der die ausgewählte Aufgabe zu bearbeiten ist. Soll z.B. ein xRM-Projektvorgang bearbeitet werden, reicht ein Rechtsklick in der Liste um ein Kontextmenü aufzurufen, welches auf xRM-Projektvorgänge abgestimmt ist. Mit der Auswahl Bearbeiten öffnet sich sofort der xRM-Projektvorgang im xRM-Dashboard.

Belegerfassung, Stammdaten, xRM-Dashboard alles ist über das Kontextmenu der Aufgabenliste erreichbar. Die richtigen Datensätze werden automatisch vom System herausgesucht.

![](_page_6_Picture_105.jpeg)

### Sichtbarkeit der Eskalationsstufe über Farbumschläge

Farbumschläge nach gelb bzw. rot zeigen den Mitarbeitern die Eskalationsstufe der Aufgaben in Ihrer Liste an. Dadurch kann jeder sofort sehen, um welche Aufgaben sich als nächstes gekümmert werden müssen, um einen reibungslosen Ablauf des Tagesgeschäfts zu erzielen.

## Anzeige eskalierter Aufgaben bei einem definierten Mitarbeiter (z.B. Vorgesetzter) möglich

Zusätzlich können Mitarbeiter (z.B. Vorgesetzte) angeben werden, bei denen die eskalierten Aufgaben der Mitarbeiter ebenfalls in Ihrer Aufgabenliste angezeigt werden.

## Farbliche Anzeige passiver Aufgaben, die temporär anderen Mitarbeitern zugewiesen sind

Aufgaben die temporär einem anderen Mitarbeiter zur Bearbeitung zugewiesen wurden werden in der Liste farblich gekennzeichnet. So können z.B. Aufgaben aus dem Vertrieb an den Einkauf, für eine Preisanfrage an die Lieferanten, geleitet werden, ohne dass der Vertriebsmitarbeiter die Übersicht verliert, wie viele seiner Anfragen noch im Einkauf in Bearbeitung sind.

Vorgefertigte Pakete für:

xRM-Kontaktmanager xRM-Projektverwaltung Korrektheit von Produktionsdaten Lieferterminüberwachung System zur Erfassung von KPIs

…

Neue Features und Pakete folgen bald.

### **Interaktion mit anderen Anwendungen**

## Erweiterung über ein Dashboardsystem (z.B. Grafana) möglich:

![](_page_8_Picture_30.jpeg)

# **Grundlagen**

#### **Systemvorrausetzungen**

Die Geschäftsprozesse sind als eigenständiges AddIn zur Sage Office Line entwickelt worden und setzten dieselben Ressourcen voraus, die von Sage für die Nutzung der Office Line empfohlen werden. (siehe Handbuch Systemadministration Office Line) Außerdem muss auf dem System, welches für den Service verwendet wird ".Net Core" Installiert werden.

## ("[Download .NET Core 3.1](https://dotnet.microsoft.com/download/dotnet-core/3.1)")"

PC-Tutor ist stets bemüht, die Lösungen weiterzuentwickeln, sowie zeitnah auf die aktuellen Servicepacks der Sage Office Line aufzusetzen.

Somit sollten Sie Ihre Anwendungsumgebung immer aktuell halten. Unsere Lösungen lassen sich sonst unter Umständen. nicht installieren. Andererseits bitten wir um Beachtung, dass der Einsatz neuerer, als der freigegebenen Servicepacks auf eigene Gefahr geschieht.

Auch innerhalb der jeweiligen Systemumgebung (MS Windows, MS Office und MS SQL-Server) sind die jeweiligen Freigaben der Sage Software und ggf. abweichende Freigaben durch uns zu beachten. Auch wir können dabei nur (im Rahmen der von Sage Software Systemvoraussetzungen für die Sage Office Line) erteilten Freigaben agieren. Dies bedeutet konkret, nur freigegebene, in sich geschlossene, Service-Pack Stände (für MS Windows, MS Office und MS SQL-Server) sind auch für PC-Tutor Module freigegeben. Alle Installationen von – gerade im Rahmen der Microsoft Patchdays – freigegeben Hotfixes und Zwischenupdates der benötigten Software geschehen ausdrücklich auf eigene Gefahr!

Unsere Lösungen lassen sich sonst unter Umständen nicht installieren oder verhalten sich anders als angedacht. Andererseits bitten wir um Beachtung, dass der Einsatz neuerer, als der freigegebenen Servicepacks auf eigene Gefahr geschieht.

> Beachten Sie, dass die im Handbuch erwähnten Funktionen aus den Sage 100 Warenwirtschaftsbelegen sich derzeit nur auf die "alte" Access-Belegerfassung beziehen und aus dieser heraus genutzt werden können. Eine Anbindung der neuen Belegerfassung ist geplant.

#### **Installation**

![](_page_10_Picture_4.jpeg)

Beachten Sie bitte zwingend die Hinweise der Installationsanleitung "Zusatzmodule" im Internet unte[r http://www.pctutorit.de/produkt-download](http://www.pctutorit.de/produkt-download) , bzw. des Dokumentes bei Vorliegen unserer DVD.

Bitte beachten Sie, dass für alle nachfolgend aufgeführten Installations-arbeiten / Tausch von Modulen und Datenbankupdates keine Benutzer innerhalb ihrer Sage Office Line Umgebung angemeldet sein dürfen.

**Ebenso müssen alle verwendeten Verzeichnisse (auf Systemebene) in den Berechtigungen und Sicherheitseinstellungen Vollzugriff (für alle Office-Line User) besitzen.**

# **Installation / Deinstallation der Branchenlösung.**

### **Installation**

Je nach gewähltem Branchenpaket und lizensiertem Umfang sind die installierten Umfänge innerhalb des jeweiligen Setups der jeweiligen Branchenlösung unterschiedlich.

Starten Sie zunächst das PC-Tutor Setup für die jeweilige, erworbene Branchenlösung (bspw. "Setup\_PC-TUTOR\_ Hersteller\_Fertiger\_S100 9.0.exe") Für die Ausführung des Setups sind lokale Administratorenrechte notwendig.

Der jeweilige Installationsumfang / Funktionsumfang definiert sich dabei über die, innerhalb des Setups auszuwählende, Lizenzdatei von PC-Tutor.

Im Ersten Schritt wählen Sie die von PC-Tutor erhaltene Lizenzdatei für das Branchenpaket aus und klicken sie auf Weiter.

![](_page_11_Picture_90.jpeg)

Alle für den Betrieb notwendigen Komponenten werden nun auf das System kopiert. DLLs werden direkt durch das Setup im Sage Applicationserver registriert.

Sollten einzelne Dateien in Ihrem System bereits vorhanden sein, bestätigen Sie das Überschreiben der Dateien.

Version 9.0(1)

Nach Abschluss des Setups prüfen Sie im Sage 100 Administrator ob für Ihre Datenbank Datenbankupdates vorliegen. Wenn ja, aktualisieren Sie die Datenbank vor dem ersten Start.

![](_page_12_Picture_2.jpeg)

![](_page_12_Picture_68.jpeg)

## **Sage 100 – Erst-Konfiguration (ohne zentralen Zusatzmodul Ordner)**

Starten Sie zunächst die Sage 100 Warenwirtschaft mit einem Benutzer mit administrativen Rechten (Alle Rechte) in der Warenwirtschaft und administrativen, lokalen Berechtigungen auf dem PC der Installation.

Stellen Sie zuvor in einer Terminalserverumgebung sicher, dass sich keine weiteren Benutzer außer Ihnen in der Sage 100 befinden.

Installieren Sie nun zunächst die von Ihrem Branchen Paket benötigten AddIns in der Sage 100. Diese befinden sich nach der Installation im Ordner Ihrer Sage 100 Installation, im Unterordner "PctInstall".

Im Falle einer Standardinstallation also unter: "C:\Program Files (x86)\Sage\Sage 100\9.0\PctInstall"

Installieren Sie zunächst das AddIn "OLzwsClientAbf90.mda" wenn dieses noch nicht installiert ist und starten Sie danach die Sage 100 Applikation neu.

Nach Erfolgreichem Ausführen der ersten Datenbankupdates erhalten Sie – je nach Lizenzumfang – die Frage ob Sie Kundenmodule aktualisieren wollen. An diesem Punkt werden zwischenzeitlich bereitgestellte Updates etc. aus dem Internet nachgeladen. Bestätigen Sie diesen Punkt mit "ok".

![](_page_13_Picture_5.jpeg)

Starten Sie auch nach diesem Schritt die Sage 100 einmal neu.

Beim erneuten Starten werden die fehlenden Datenbankupdates für die Grundlagen nachinstalliert. Starten Sie auch nach diesem Schritt die Sage 100 noch einmal neu um die fehlenden Menüeinträge im Regiezentrum zu erzeugen.

Prüfen Sie nach Abschluss der Installation noch im Intelliviewer™ Liveupdate ob Updates für die installierten Module Updates vorliegen.

Starten Sie dazu in der oberen Sage Ribbon Leiste in Einstellungen → PCT → Sichten. Wenn die Liste komplett geladen wurde kann über den "Update" Button ein Liveupdate gestartet werden.

Wählen Sie im nachfolgenden Dialog die gewünschten Updates und bestätigen Sie mit "OK".

![](_page_14_Picture_101.jpeg)

Ob alle notwendigen Anlageskripte erfolgreich ausgeführt wurden lässt sich in der oberen Ribbon Leiste, im Abschnitt PCT unter System → Ereignisse kontrollieren. Fehlerhafte Datenbankupdates, oder nicht registrierte / kopierte DLLs und Metadaten etc. werden dort gelistet.

### **Sage 100 – Erst-Konfiguration (mit zentralem Zusatzmodul Ordner)**

Kopieren Sie zunächst die vom Setup mitgelieferten AddIns in den zentralen Zusatzmodulordner von Sage. (Siehe Sage Administrator Datei → Verwaltung → Zentrales Zusatzmodul Verzeichnis.

Kopieren Sie dabei die Dateien wie folgt: in den Hauptordner (wie im Administrator eingetragen): Version 9.0(1)

- OLzwsClientAbf90.mda

In den Unterordner "Abf":

OL AddinVerwaltung90.mda

Starten Sie nun die Sage 100 Warenwirtschaft mit einem Benutzer mit administrativen Rechten (Alle Rechte) in der Warenwirtschaft, administrativen, lokalen Berechtigungen auf dem PC der Installation und Vollzugriff auf den Ordner der zentralen Installation (i.d.R. UNC Pfad in Ihrem Netzwerk)

Stellen Sie zuvor in einer Terminalserverumgebung sicher, dass sich keine weiteren Benutzer außer Ihnen in der Sage 100 befinden.

Beim ersten Start der Sage 100 werden nun die im ABF Ordner befindlichen AddIns installiert und notwendige Datenbankupdates eingespielt.

Starten Sie nun die S100 neu. Beim Zweiten Start werden die im Hauptordner befindlichen AddIns (in der korrekten Reihenfolge) nachinstalliert und notwendige Datenbankupdates eingespielt. Auch die für die Installation notwendigen Intelliviewer™ - Sichten werden nun installiert.

Starten Sie auch nach diesem Schritt die Sage 100 einmal neu.

Prüfen Sie nach Abschluss der Installation noch im Intelliviewer™ Liveupdate ob Updates für die installierten Module Updates vorliegen.

Starten Sie dazu in der oberen Sage Ribbon Leiste in Einstellungen  $\rightarrow$  PCT  $\rightarrow$  Sichten. Wenn die Liste komplett geladen wurde kann über den "Update" Button ein Liveupdate gestartet werden.

Wählen Sie im nachfolgenden Dialog die gewünschten Updates und bestätigen Sie mit "OK".

![](_page_16_Picture_93.jpeg)

Ob alle notwendigen Anlagescripte erfolgreich ausgeführt wurden lässt sich in der oberen Ribbon Leiste, im Abschnitt PCT unter System → Ereignisse kontrollieren. Fehlerhafte Datenbankupdates, oder nicht registrierte / kopierte DLLs und Metadaten etc. werden dort gelistet.

## **Installation der GSP-Intelliviews**

Nun können Sie unter "Einstellungen" auf der rechten Seite auf den Button "Sichten" klicken. Dies öffnet den Intelliviewer.

![](_page_16_Picture_7.jpeg)

![](_page_17_Picture_80.jpeg)

### Der Intelliviewer sieht wie folgt aus:

Durch das, bevor beschriebene, aktualisieren der Kundenmodule wird die Geschäftsprozesse Basis View installiert welche die Lizensierten Views installiert. Die Views Legen die benötigten Tabellen, Trigger und Prozeduren an und speichern die benötigten Geschäftsprozess Objekte in der Datenbank. Außerdem werden zwei neue Einträge im Regiezentrum unter dem Punkt "Geschäftsprozesse (PCT)" angelegt:

- Meine Aufgaben
- Alle Aufgaben

Mehr zu den angelegten Tabellen und Daten finden Sie am Ende dieser Anleitung. Außerdem wird das GSP-Service Setup in folgendem Ordner abgelegt:

"C:\Program Files (x86)\Sage\Sage 100\<Ihre Sage Version>\PctInstall"

#### **Installation des GSP-Service**

![](_page_18_Picture_2.jpeg)

Wichtia! Führen Sie diese Installation auf einem Server als Administrator aus. Die Installation wird einen Windowsservice registrieren, der im Hintergrund läuft und die Daten aus den weiter unten aufgeführten Tabellen verarbeitet.

Klicken Sie doppelt auf das Setup um den Service zu installieren (Administratorrechte benötigt). Folgen sie den Anweisungen auf dem Bildschirm.

![](_page_18_Picture_5.jpeg)

Die Dateien für den Service werden damit auf dem System installiert. Außerdem wird ein Registry Eintrag angelegt, indem die Datenbank Informationen gespeichert werden:

"Computer\HKEY\_LOCAL\_MACHINE\SOFTWARE\WOW6432 Node\PCTutor\Geschaeftsprozesse"

![](_page_18_Picture_77.jpeg)

Der Service wird als Windows Dienst registriert. In dem Ordner "C:\Progamme\Geschäftsprozesse\Logs" können die Service Logs eingesehen werden.

Die Datenbankeinstellungen können über den Konfigurator, welcher im Installationsverzeichnis des Service zu finden ist, geändert werden. Dieser muss als Administrator ausgeführt werden

![](_page_19_Picture_64.jpeg)

Sie müssen den Konfigurator als Administrator ausführen, da dieser sonst nicht auf die Registry zugreifen kann.

### ..Alle-Aufgaben" und ..Meine-Aufgaben" Liste:

![](_page_19_Picture_65.jpeg)

Version 9.0(1)

Unter "Alle-Aufgaben" werden alle aktiven Aufgaben aufgelistet. Die "Meine-Aufgaben"-Liste beinhaltet alle Aufgaben, die dem angemeldeten User zugewiesen worden.

#### **Tabellenänderungen**

Folgende Tabellen werden auf der Datenbank angelegt:

- 中 田 dbo.PctWFEvent
- 田 田 dbo.PctWFOperation
- 田 田 dbo.PctWFProcess
- 田 田 dbo.PctWFTask
- 田 田 dbo.PctWFTrigger

Jede Tabelle wird mit einem Trigger angelegt, welcher automatisch die Versionsnummer des GSP Objekts anpasst sobald dies geändert wird.

#### **User-Felder**

Für die Zuweisung und der Eskalationsstufen der Aufgaben in der "Meine-Aufgaben"-Liste werden bestimmte User-Felder in der Tabelle "Mitarbeiter" hinzufügt:

![](_page_20_Picture_88.jpeg)

Diese können in der Sage 100 eingebunden werden.